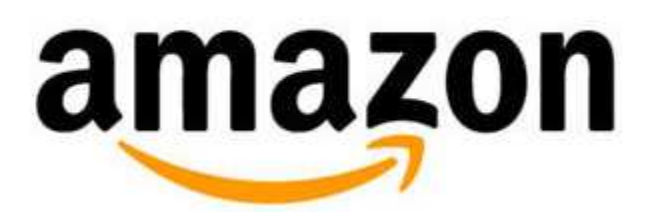

# associates

いきなり「Amazon アソシエイト」の審査に入りたいところですが、審査に入る前にいろ いろと準備が必要です。

「Amazon アソシエイト」の審査へ向けて準備することは

- 1. 「Amazon」アカウントの作成
- 2. 「Amazon プライム」への申し込み
- 3. 「Amazon」で商品の購入

の 3 つ。

僕は日曜日の夜に「Amazon アカウントの作成」をして商品を買い、火曜日に商品が届い て「Amazon アソシエイトの審査」を申請して、水曜日のお昼に審査を通過したので「約 3日 | で「Amazon アソシエイト」を始めることができました!

『「Amazon プライム」に申し込んだり、商品を購入するの?』と思うかもしれません が、これをやらないと審査に通らない説も出ているので、ちゃんと申し込み&商品の購入 はやってくださいね!

(ちなみに半年前に審査をお願いしたアカウントは、ブログ自体は 100 記事以上あったので すが、作ったばかりのアカウントで Amazon プライムの申し込みも商品の購入もしていな かったため、落ちました・・・。)

それと、忘れちゃいけないのが、「ブログやホームページを作っておくこと」。

僕は 30 記事で「Amazon」アソシエイトの審査の審査をお願いしたんですけど、10 記事 以上は作っておいた方がいいと思います。

あと、なるべく「Amazon」さんの商品を紹介できそうな記事があるといいかも。

僕の場合は、カメラ推しの記事が 2 つある状況で審査をお願いしました。

それでは、順を追って「Amazon」アソシエイトの審査へ向けての準備をしていきます ね。

### 「Amazon」アカウントの作成

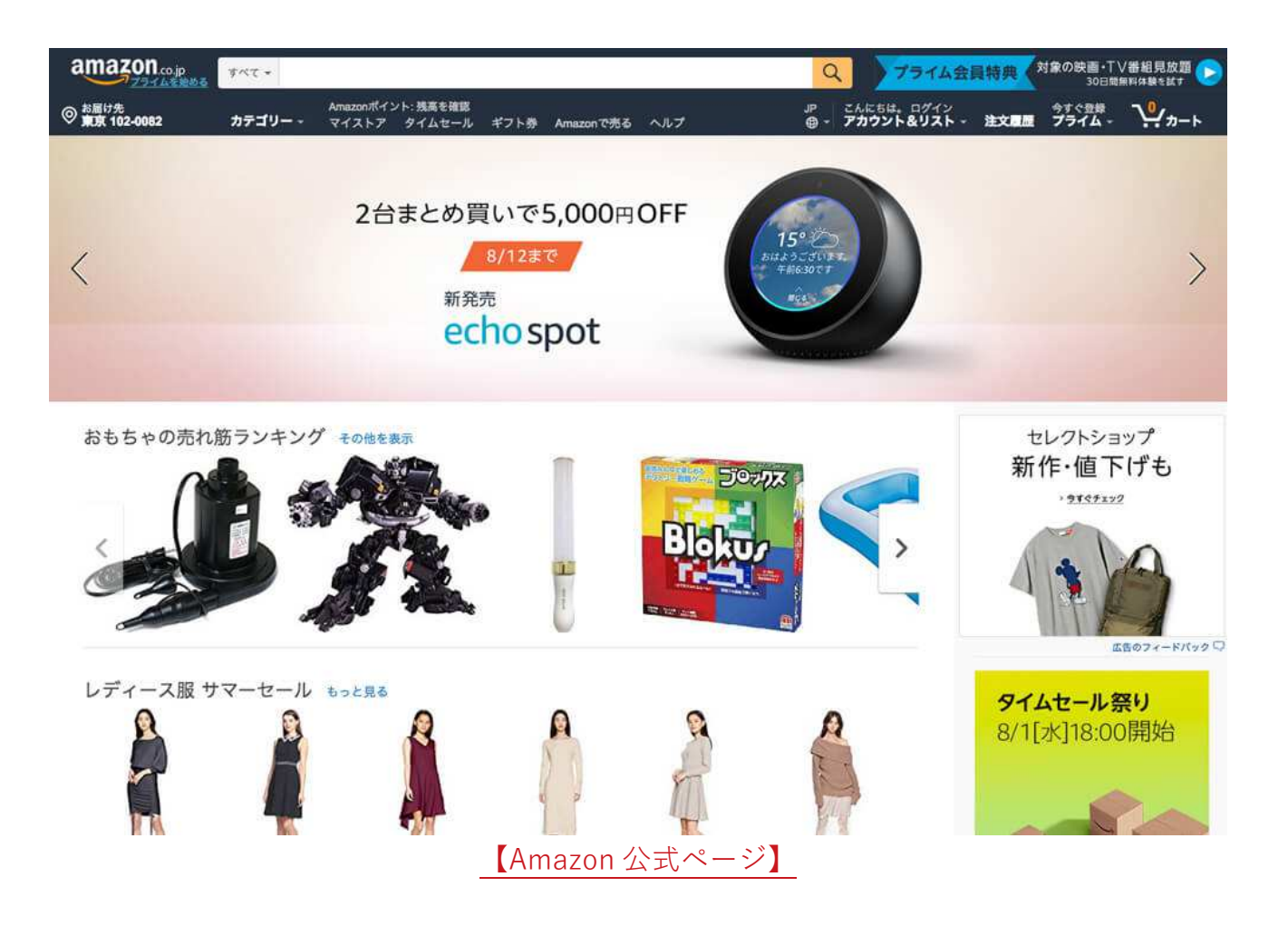

#### まずは「Amazon」にアカウントを作ります。

すでに「Amazon」のアカウントを持っている人は、「Amazon」のアカウント作成はすっ 飛ばしてくださいね。

#### 1.右上の「アカウント&リスト」をクリック。

対象の映画·TV番組見放題 プライム会員特典 Q 30日間無料体験を試す こんにちは。ログイン<br>アカウント&リスト **JP** /ヵ—ト 注文層歷  $^{\circledR}$ イム、

#### 2.ポップアップが表示されるので、「新規登録はこちら」をクリック。

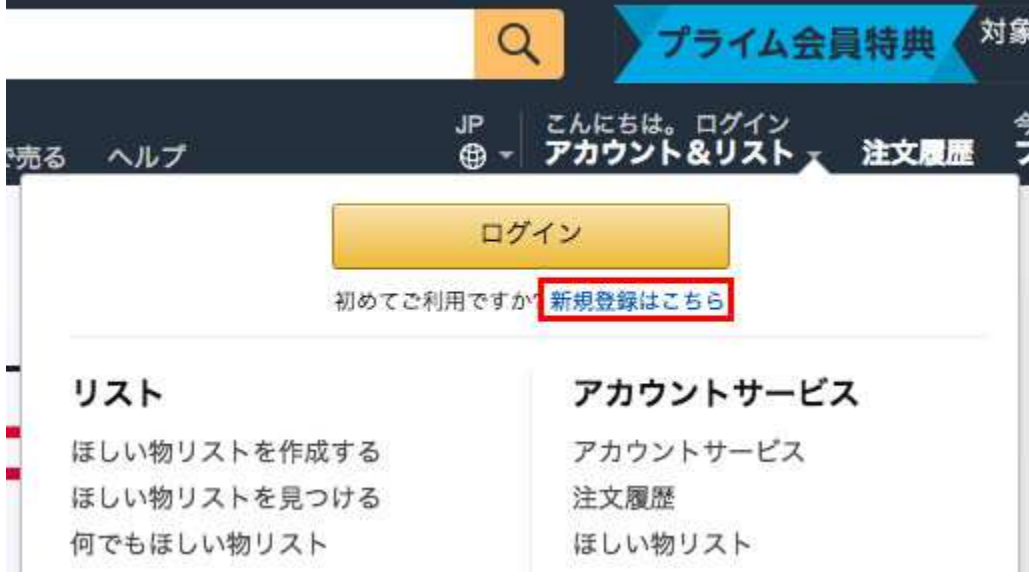

3.必要事項を入力して、「Amazon アカウントを作成」をクリック。

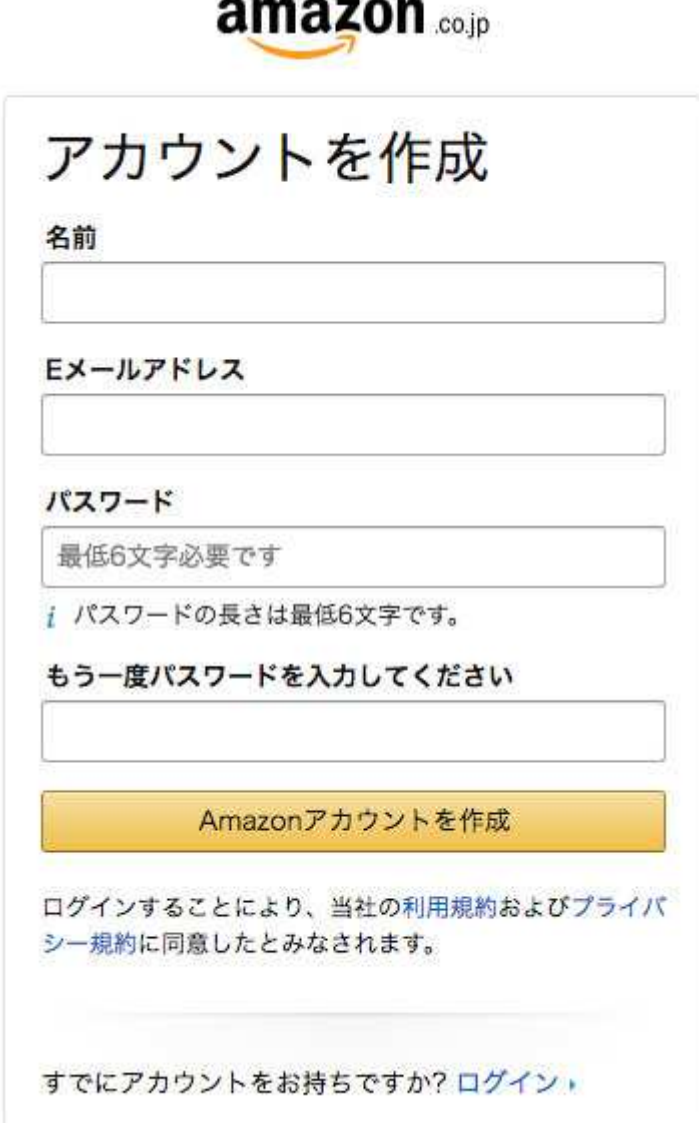

 $\frac{1}{2}$ 

「Amazon」アカウントの作成で入力する項目は、

- 1. 名前
- 2. フリガナ
- 3. E メールアドレス
- 4. パスワード
- 5. パスワードの確認

の 5 つ。

この E メールアドレスは、後ほど「Amazon アソシエイトの審査」で使用するアドレスを 入れてくださいね。

メールアドレスはなんでも大丈夫。「フリーメールは合格しにくい。」との噂もあるみた いですか、フリーメールで受かった人もいるみたいです。

「絶対に1発で受かりたい!」という人は、念のため独自ドメインでメールアドレスを取 得しましょう!

#### 4.これで「Amazon」アカウントの作成は完了です。

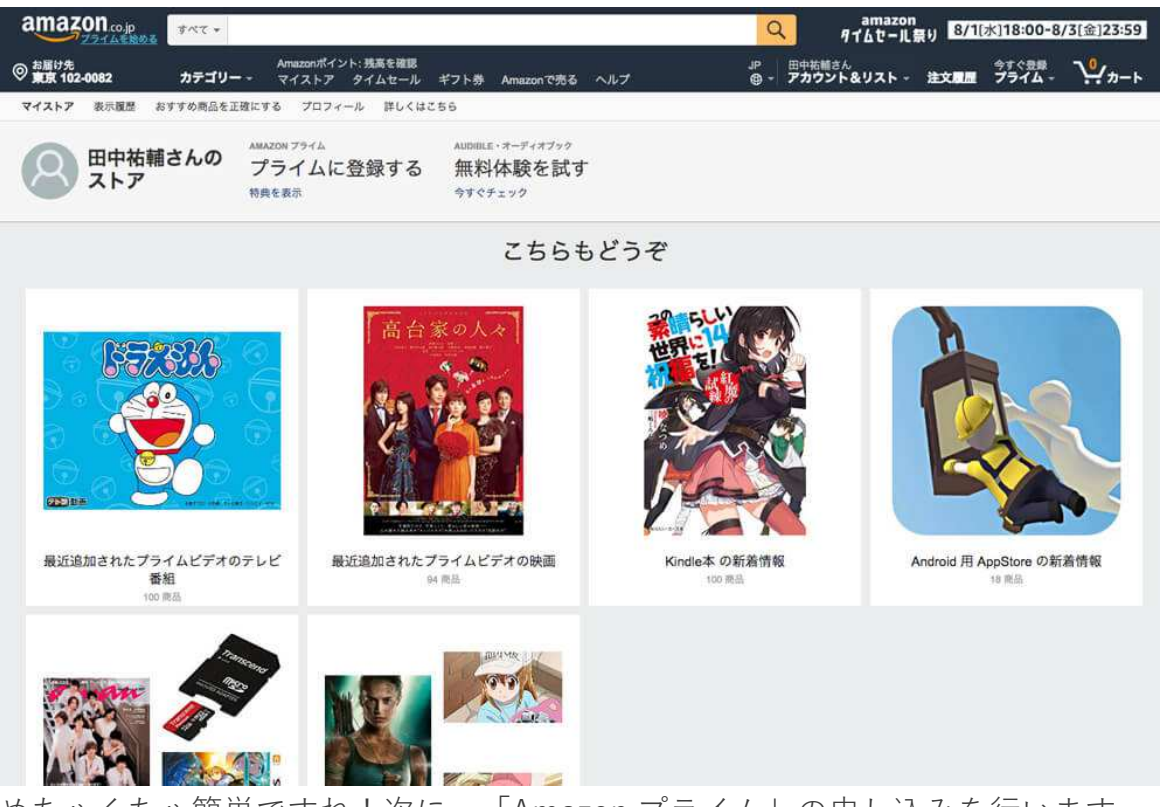

めちゃくちゃ簡単ですね!次に、「Amazon プライム」の申し込みを行います。

# 「Amazon プライム」への申し込み

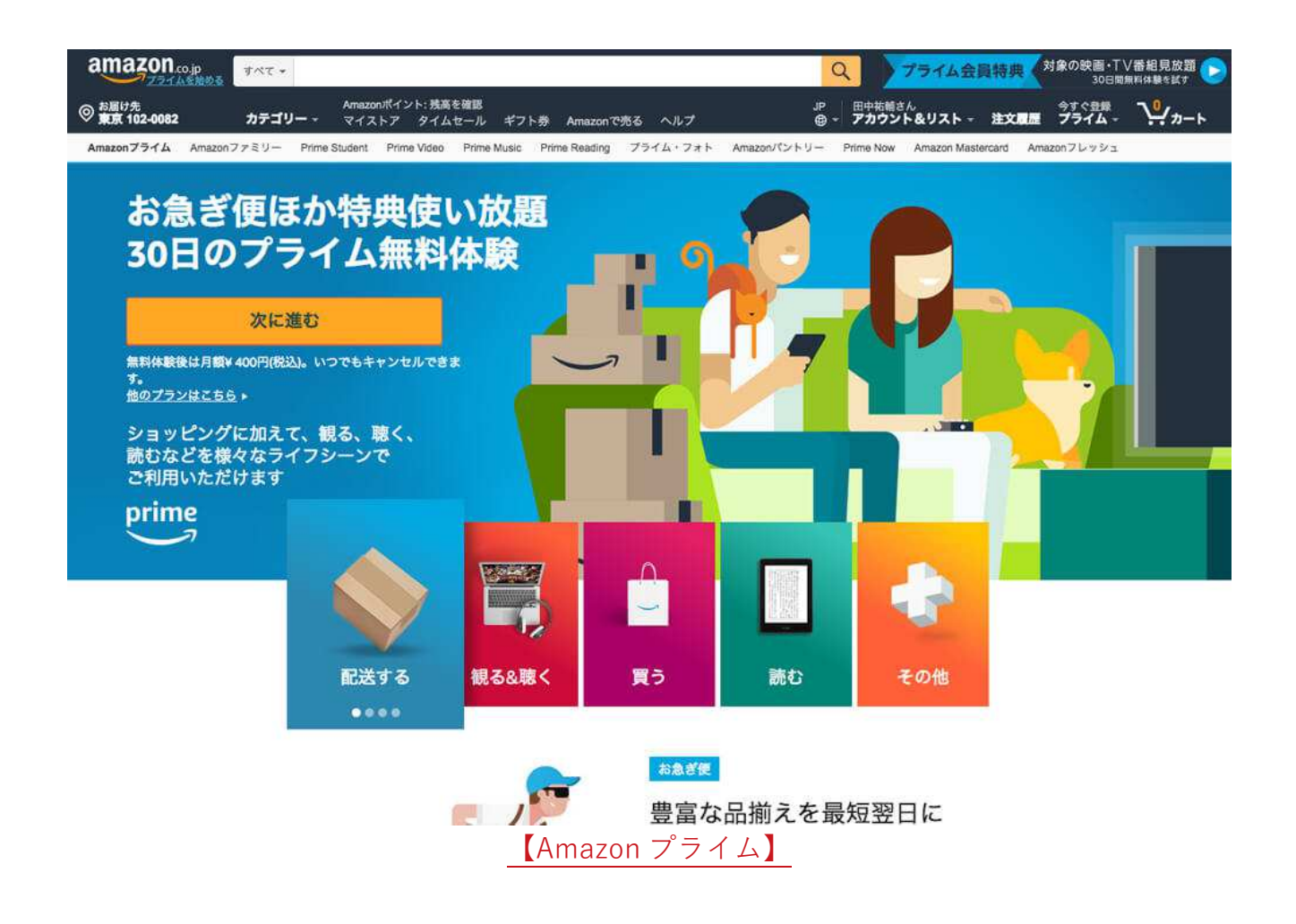

Amazon アソシエイトの審査を1発で合格するのに、この「Amazon プライムへの申し込 み」はけっこう大事。

「Amazon プライム」は「30日のプライム無料体験」というのがあるので、とりあえず 申し込みましょう。審査に合格したら退会すればお金もかからないので。

「Amazon プライム」に申し込むってことは、「Amazon さんのお得意様になる。」って ことなので、Amazon さんもなかなか無下にはできないですよね。

『「Amazon プライム」に申し込むと Amazon アソシエイトの審査に通りやすくなる。』 と言われています。

それでは、「Amazon プライム」の申し込み方法ですが、

#### 1.右上の「今すぐ登録 プライム」をクリック。

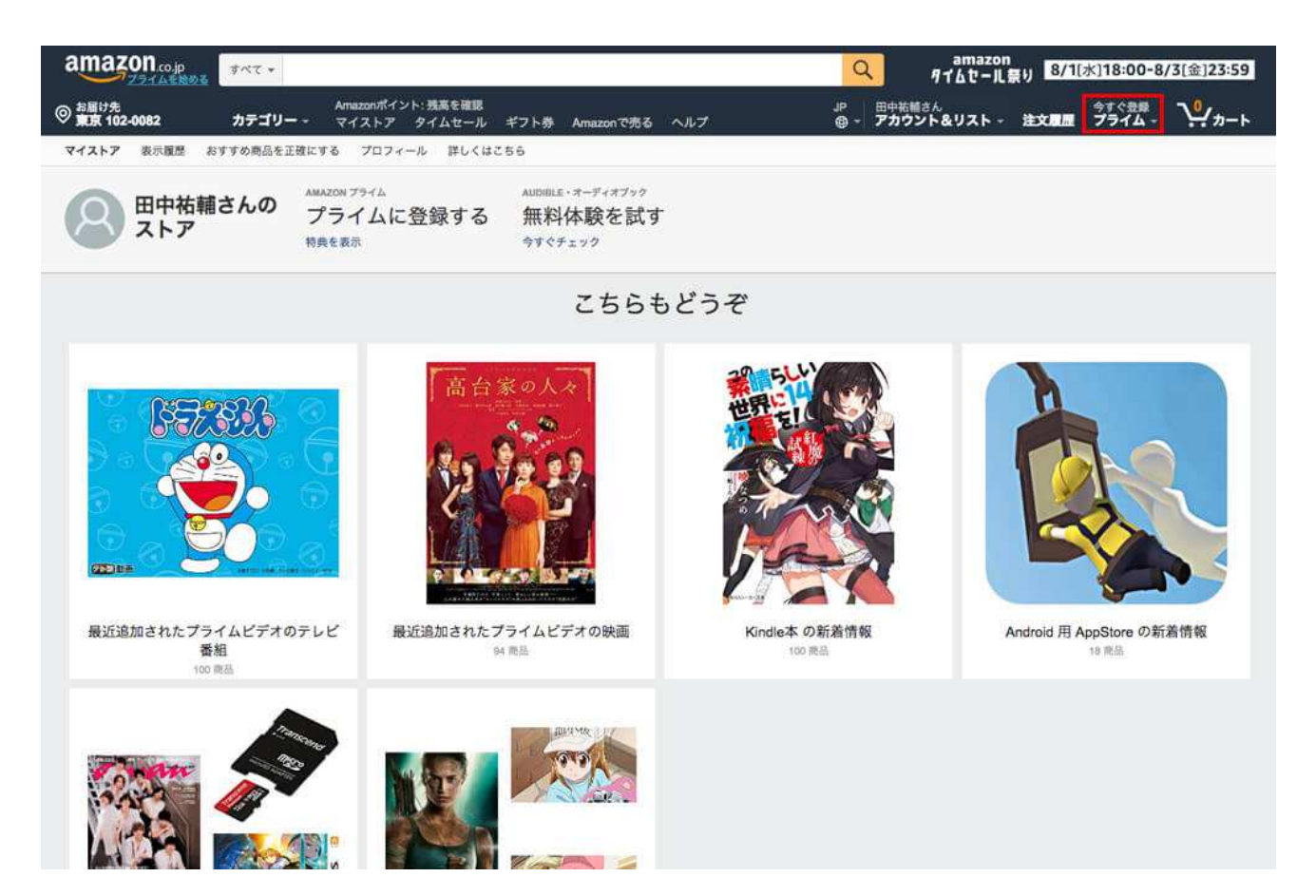

# 2.「Amazon プライム」のページが表示されるので、左にある「次に進む」 をクリック。

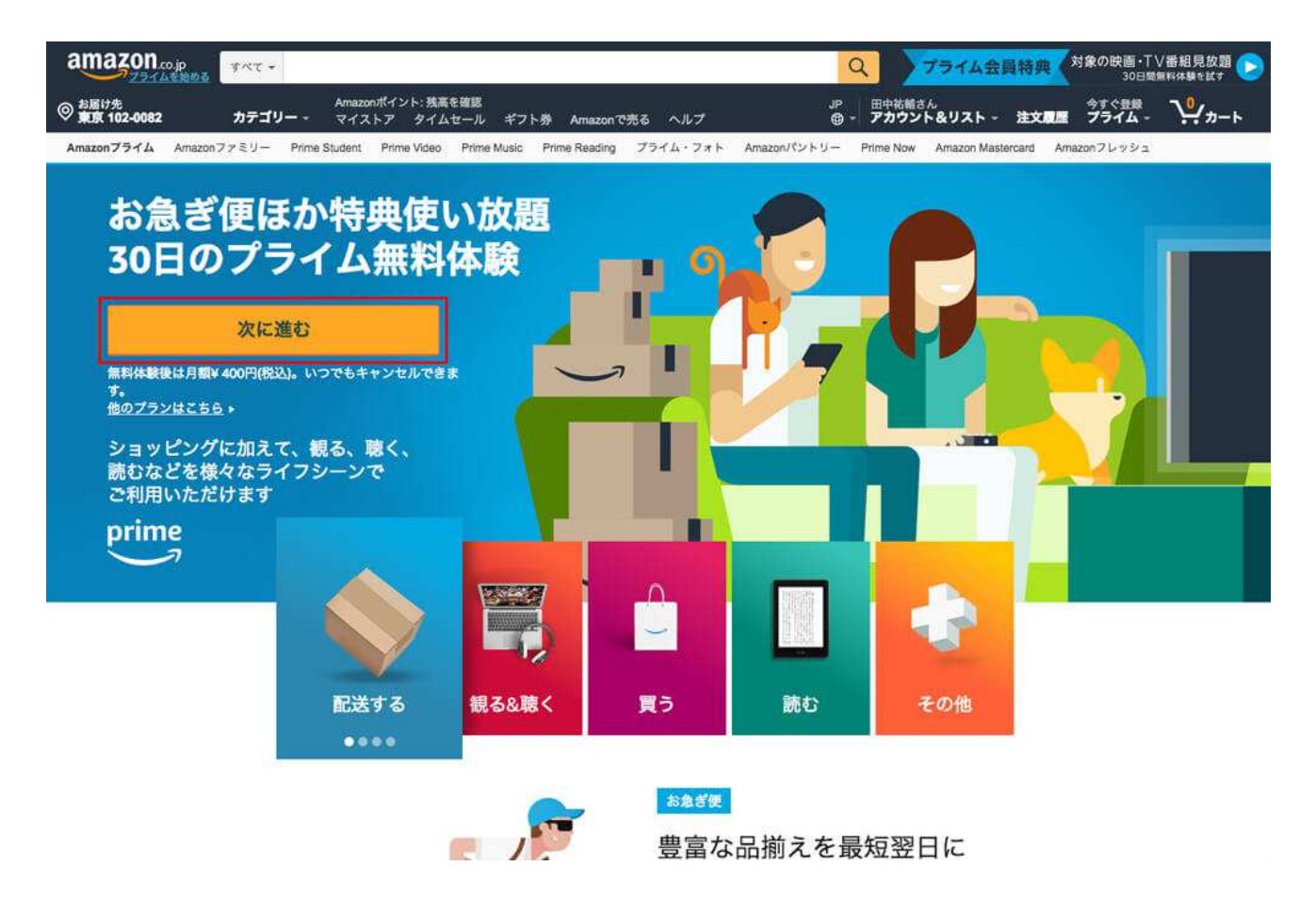

# 3.「お支払い方法」で「クレジットカード」と「携帯決済」の 2 種類がある ので、お好きな方を入力。

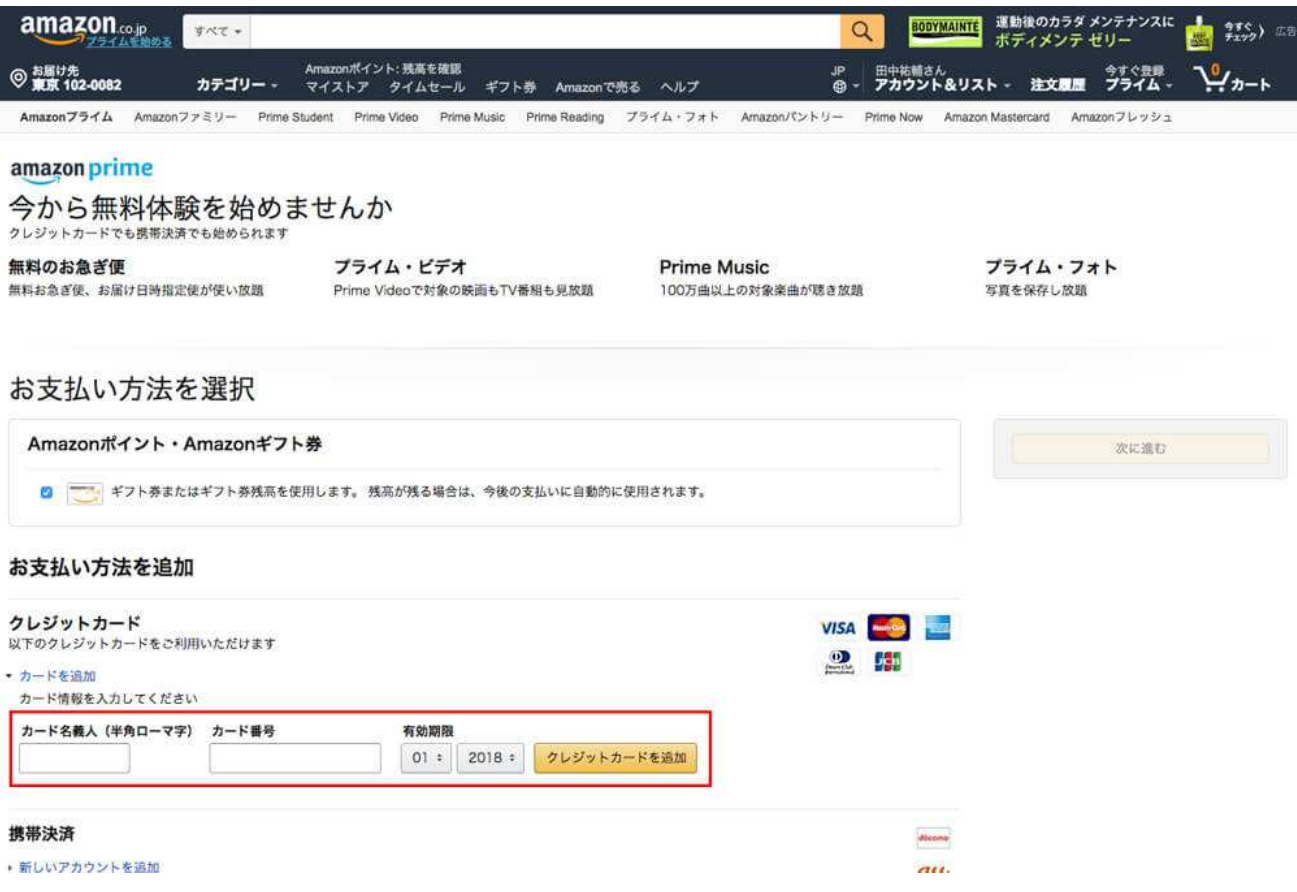

とりあえず、今回は「クレジットカード」を追加。「クレジットカード」は、

- 1. カード名義人
- 2. カード番号
- 3. 有効期限

を入力し、「クレジットカードを追加」ボタンをクリック。

# 4.クレジットカード情報を入力すると、「次に進む」ボタンが押せるように なるのでクリック。

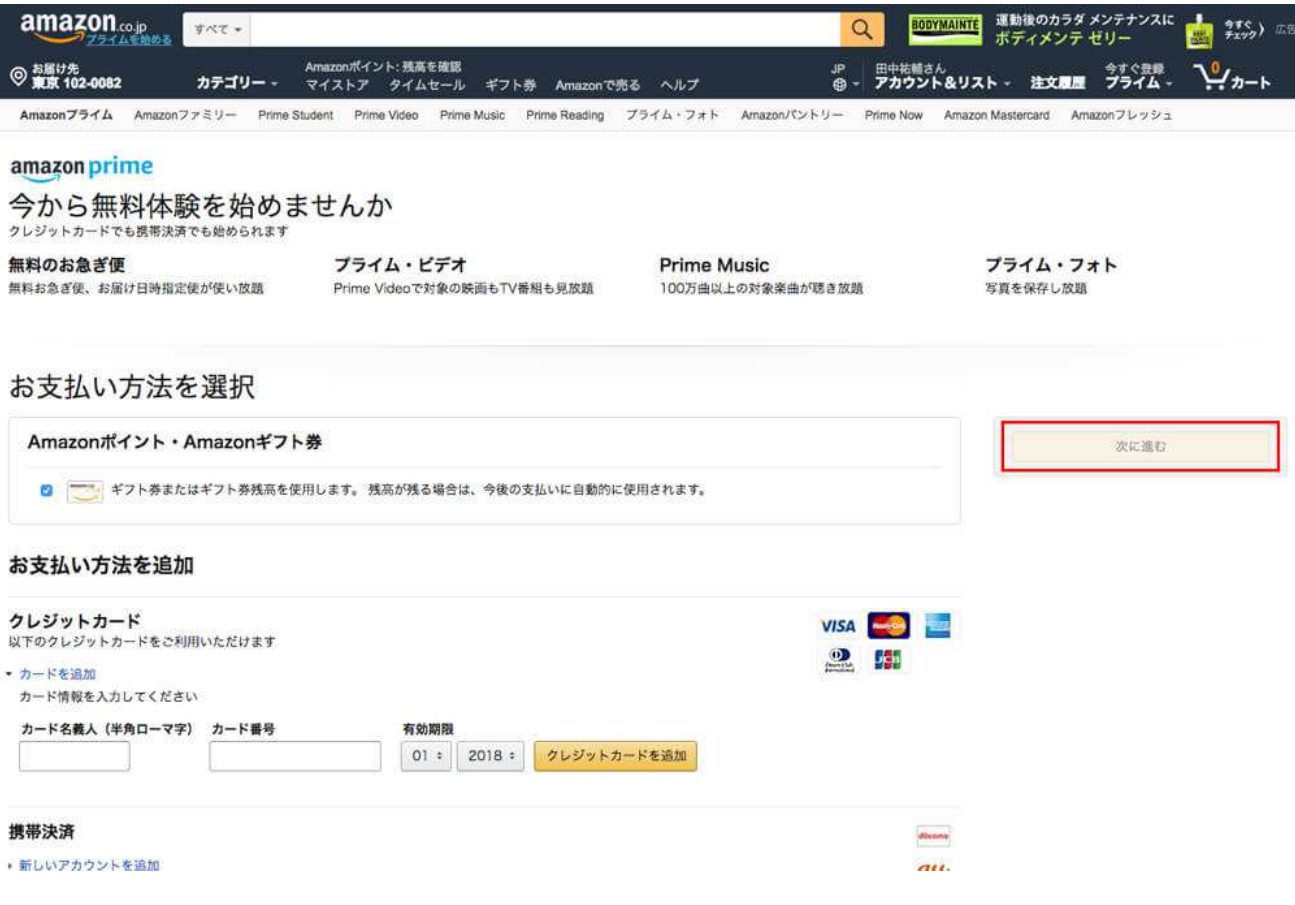

これで、「Amazon プライム」への申し込みが完了しました。

次に、商品を購入します。

#### 「Amazon」で商品の購入

Amazon アソシエイトの審査を1発で合格するのに、この「Amazon で商品の購入」も大 事なステップです。

確かに Amazon さん側からすると、サービスを使ったこともない作ったばかりのアカウン トなんて不信でしかないですよね。

最近、偽アカウントやアカウントの乗っとりなんかも多いので、アカウントが本物かどう かの審査は厳しくしているんじゃないでしょうか。

それに、先ほどの「Amazon プライム」への申し込みもそうですけど、「クレジットカー ド情報」を打ち込むのは申し込む側もリスクがありますよね。そうやってアカウントの信 用性を見ているんじゃないかなと思います。

『「Amazon」で商品を購入することによって、「Amazon アソシエイト」の審査が通り やすくなる」』と言われています。

ちなみに僕は本を 2 冊購入しました。

先ほど、「Amazon プライム」を申し込んでいるので、商品の到着はスムーズ。僕は 2 日 後のお昼に時間指定で届きました。

それでは、いよいよ「Amazon アソシエイト」の申請・審査に入っていきたいと思いま す!

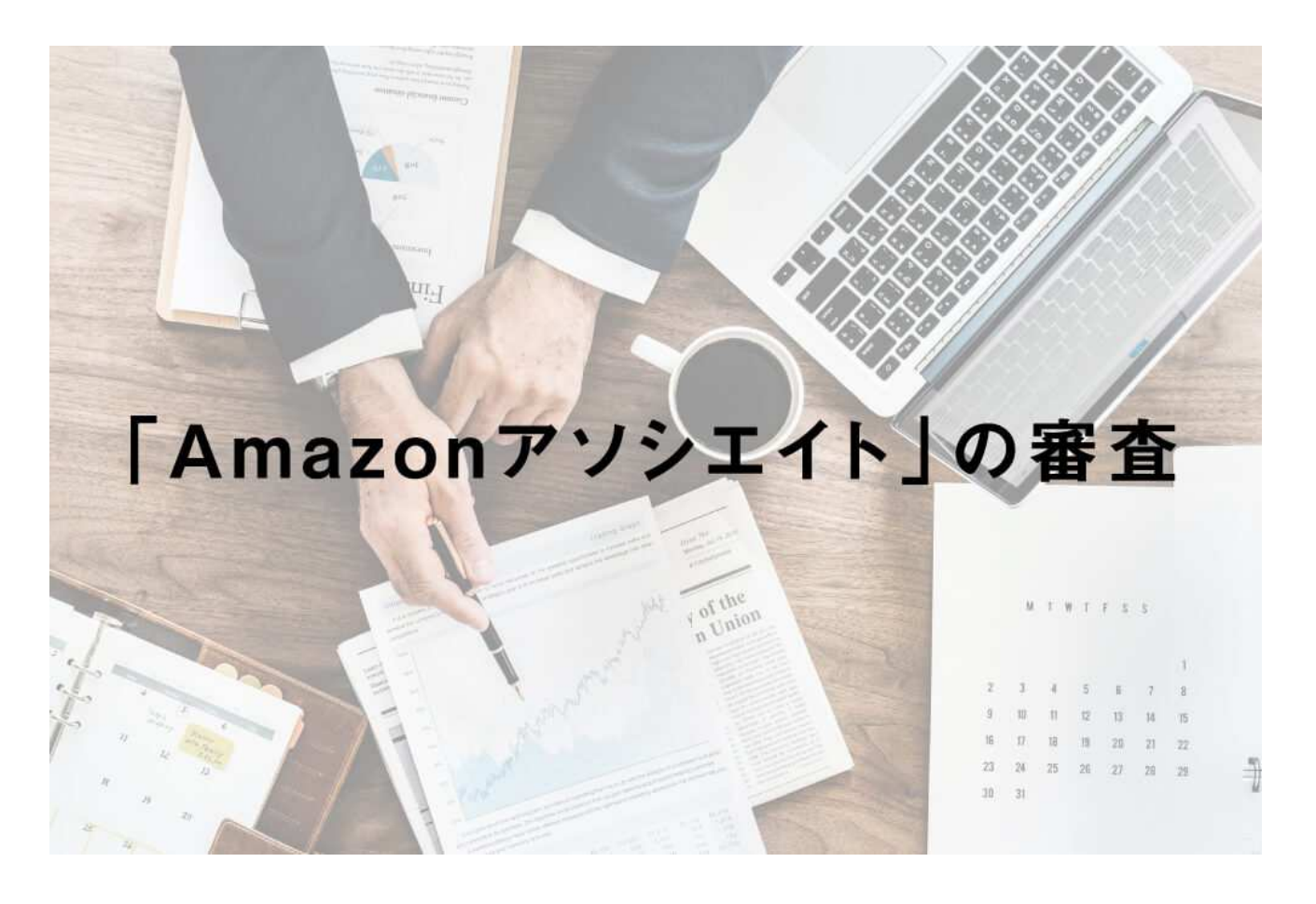

それでは、まず「Amazon アソシエイト公式ページ」に入りましょう。

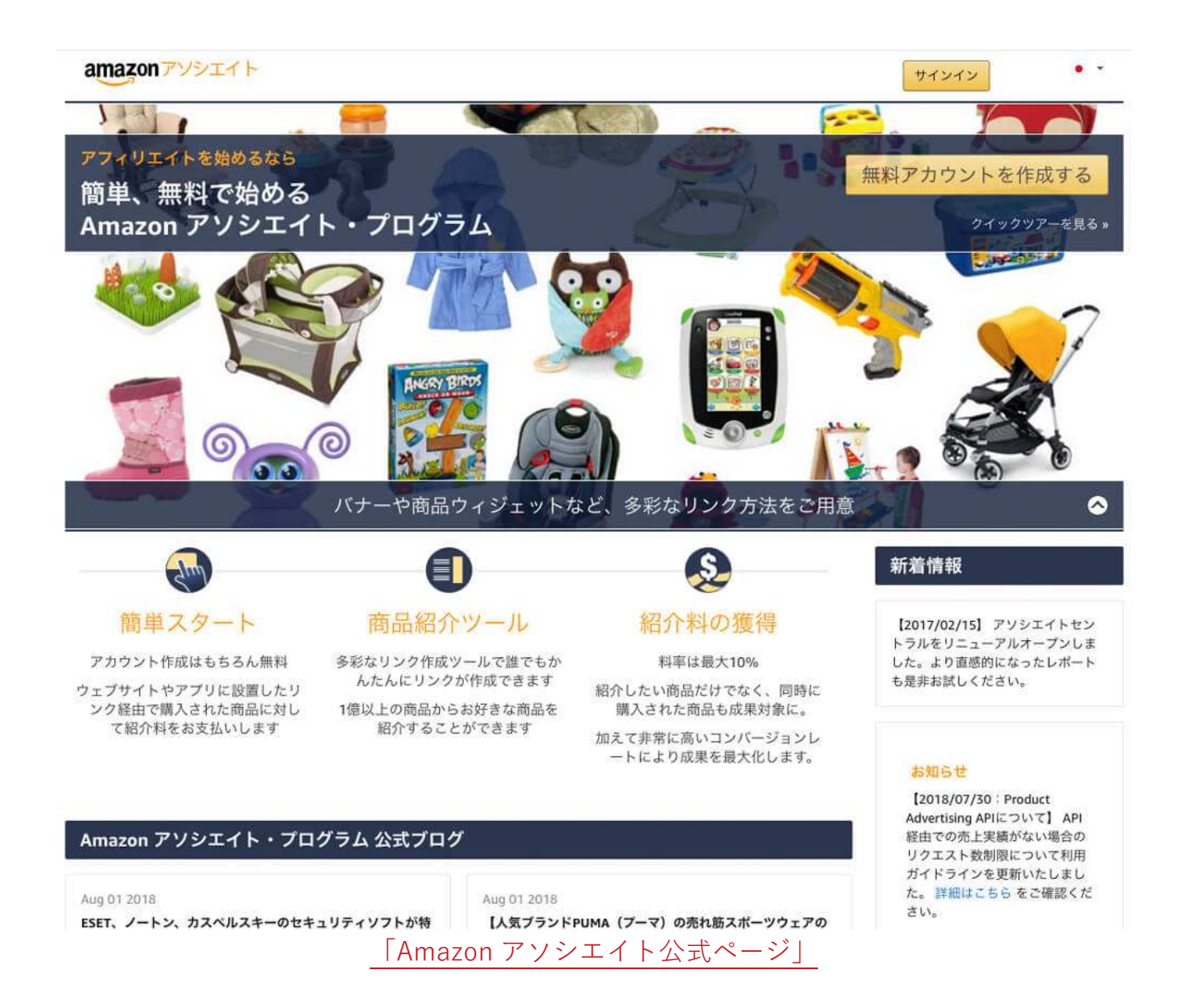

# 1.右上の「無料アカウントを作成」をクリック。

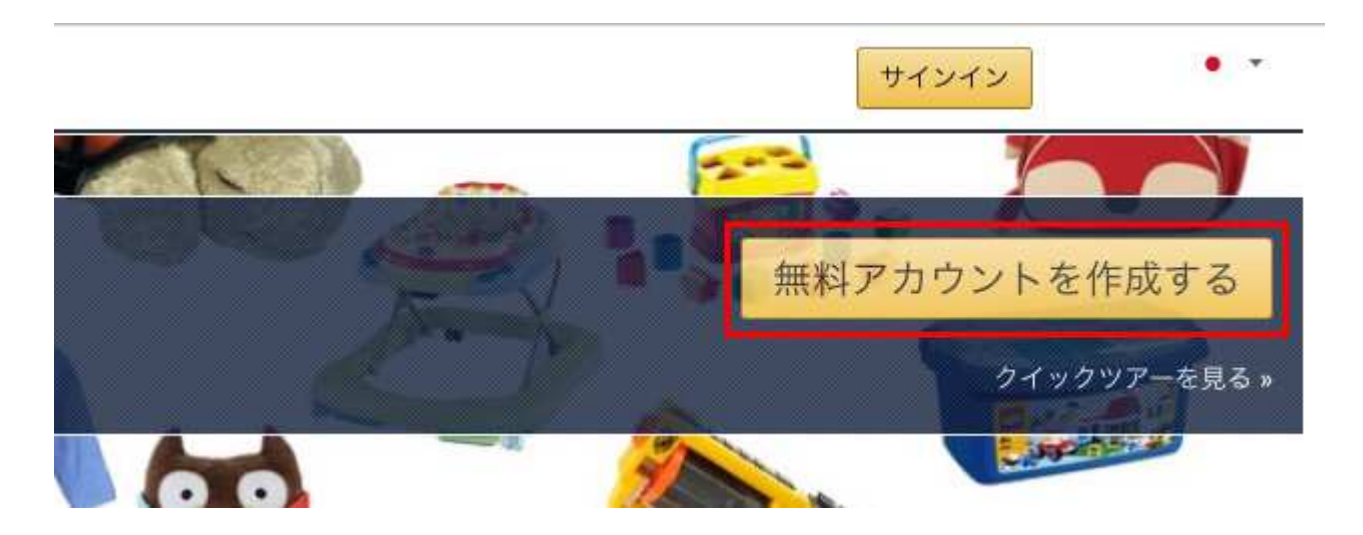

2.「アカウント作成ページ」で必要なラジオボタンにチェックを入れ、「次 へ」をクリック。

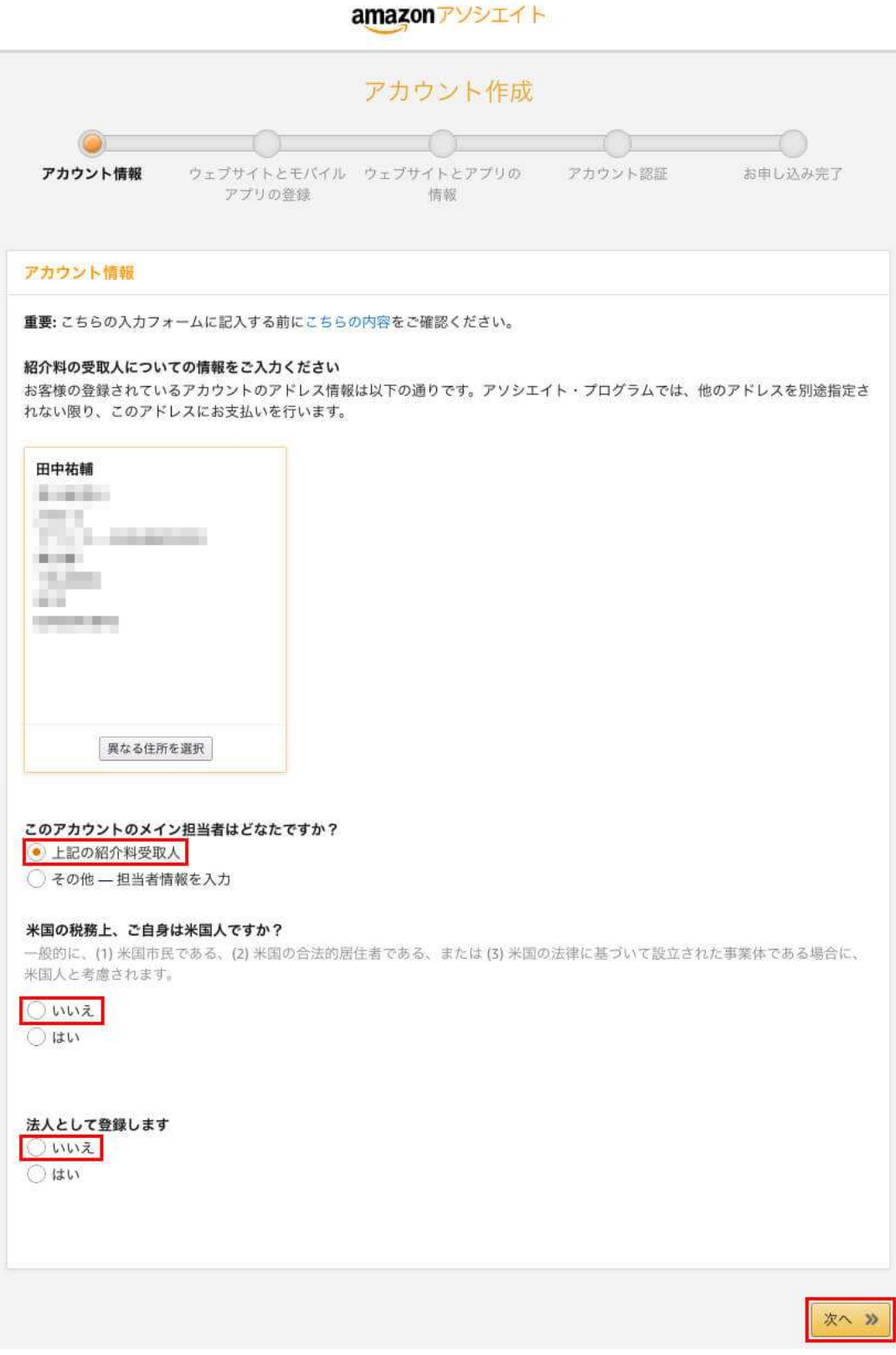

この際、先ほど作成した「Amazon アカウント」の住所や連絡先がリンクされているの で、間違いがないか確認してくださいね。ここで聞かれる質問は、

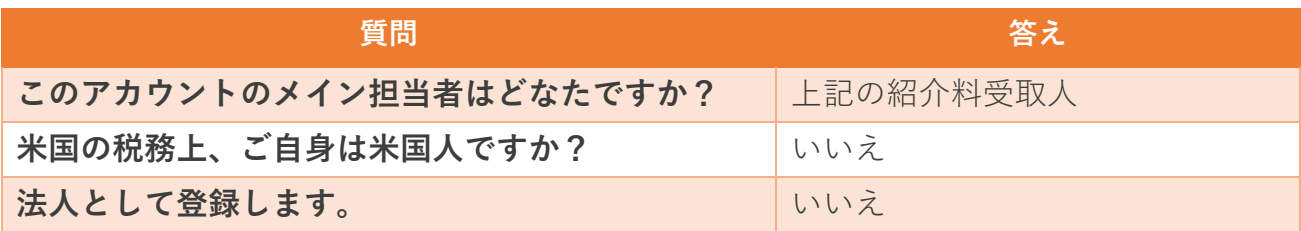

の 3 つ。僕は上記の表のラジオボタンにチェックを入れました。

3.「ログイン画面」が表示されるので、E メールアドレスとパスワードを入れ てログイン。

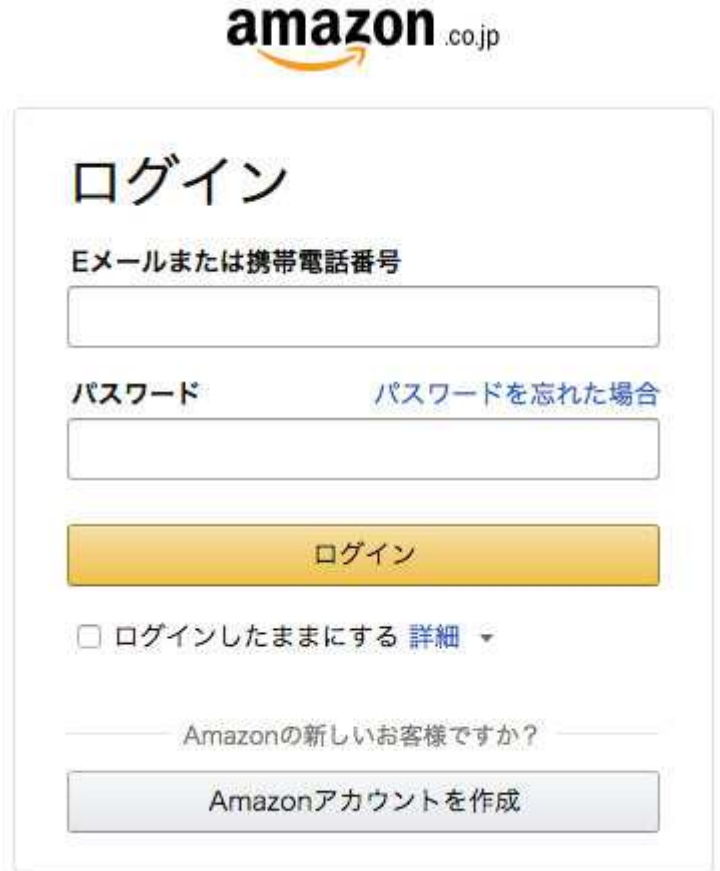

#### Amazon アソシエイトに自分のブログを申請

次に、Amazon アソシエイトに自分のブログを申請します。

# 1.「ウェブサイトとモバイルアプリ情報」でブログのアドレスを追加して、 「次へ」ボタンをクリック。

#### amazonアソシエイト

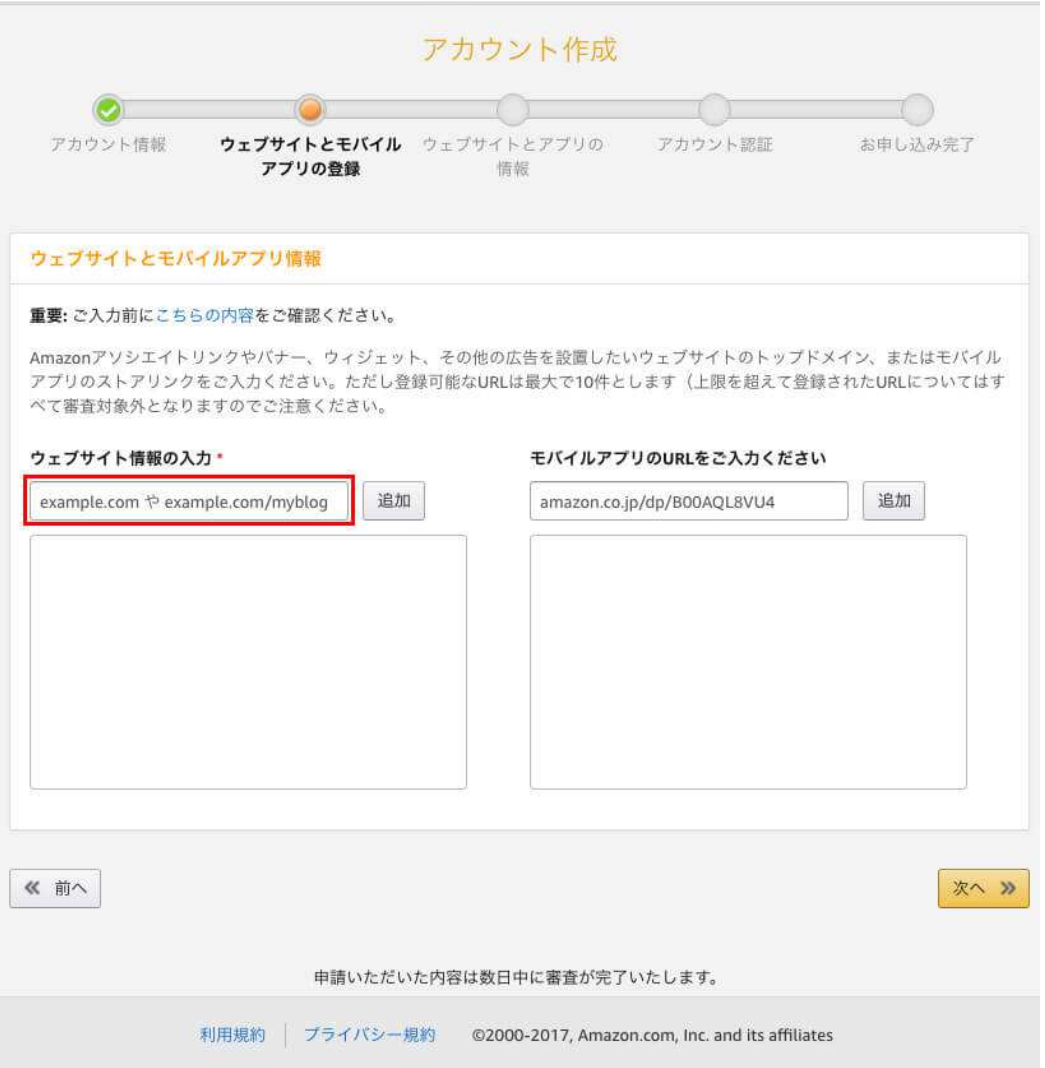

ブログの URL を入力して、「追加」ボタンを押してください。この時、「http://」はな しで大丈夫です。僕はブログのトップページの URL を 1 つだけ入力しました。

Twitter などでも商品情報をつぶやく場合は、Twitter のアドレスも入れてください。

### 2.「ウェブサイトとモバイルアプリの情報入力」に必須事項を入力。

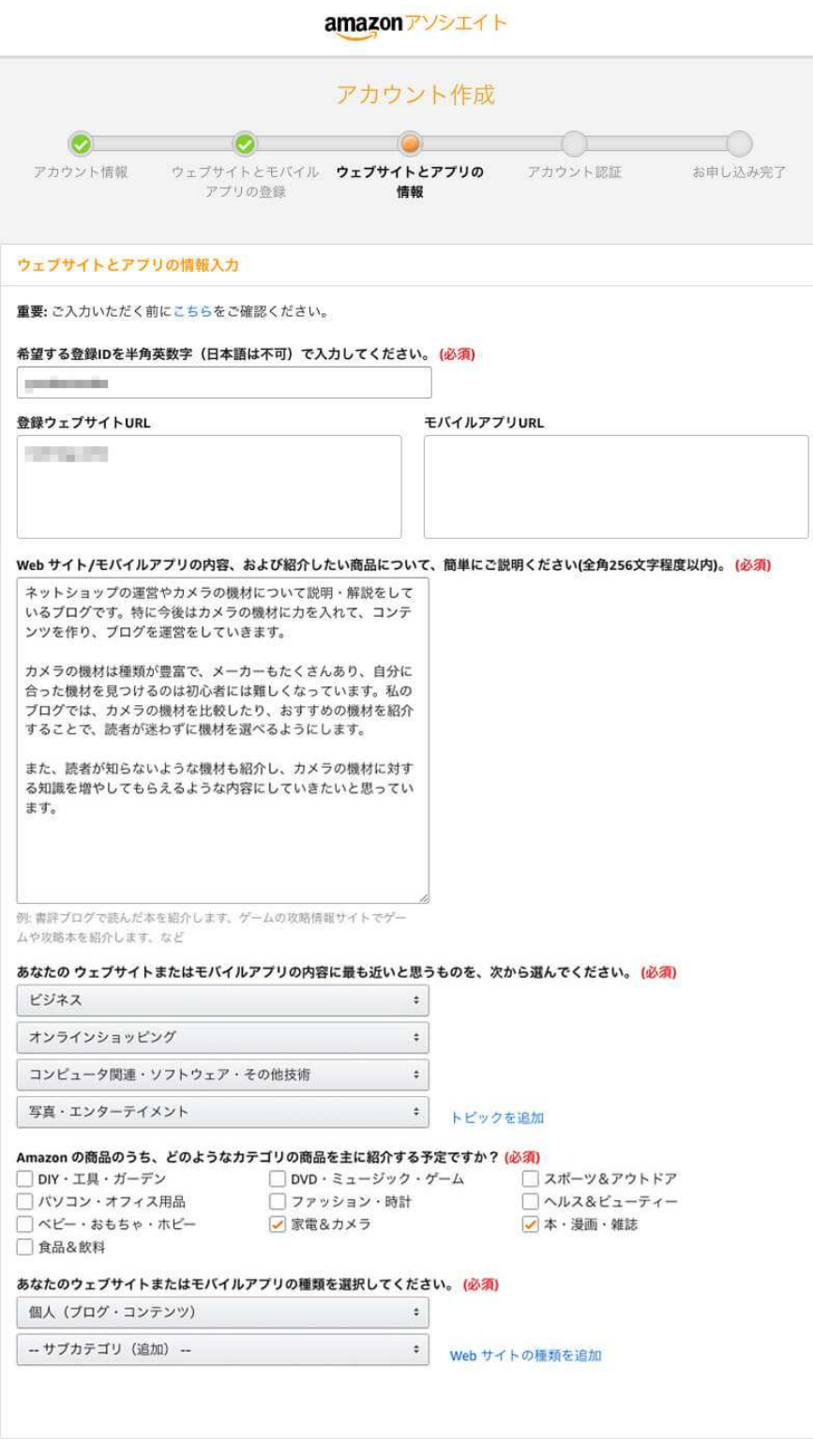

ブログの申請は 2 つのパートに分かれています。 結構、入力する部分が多いので、頑張りましょう! 上記の画像は、僕が実際に申請した内容です。入力する項目は以下の表のとおり。

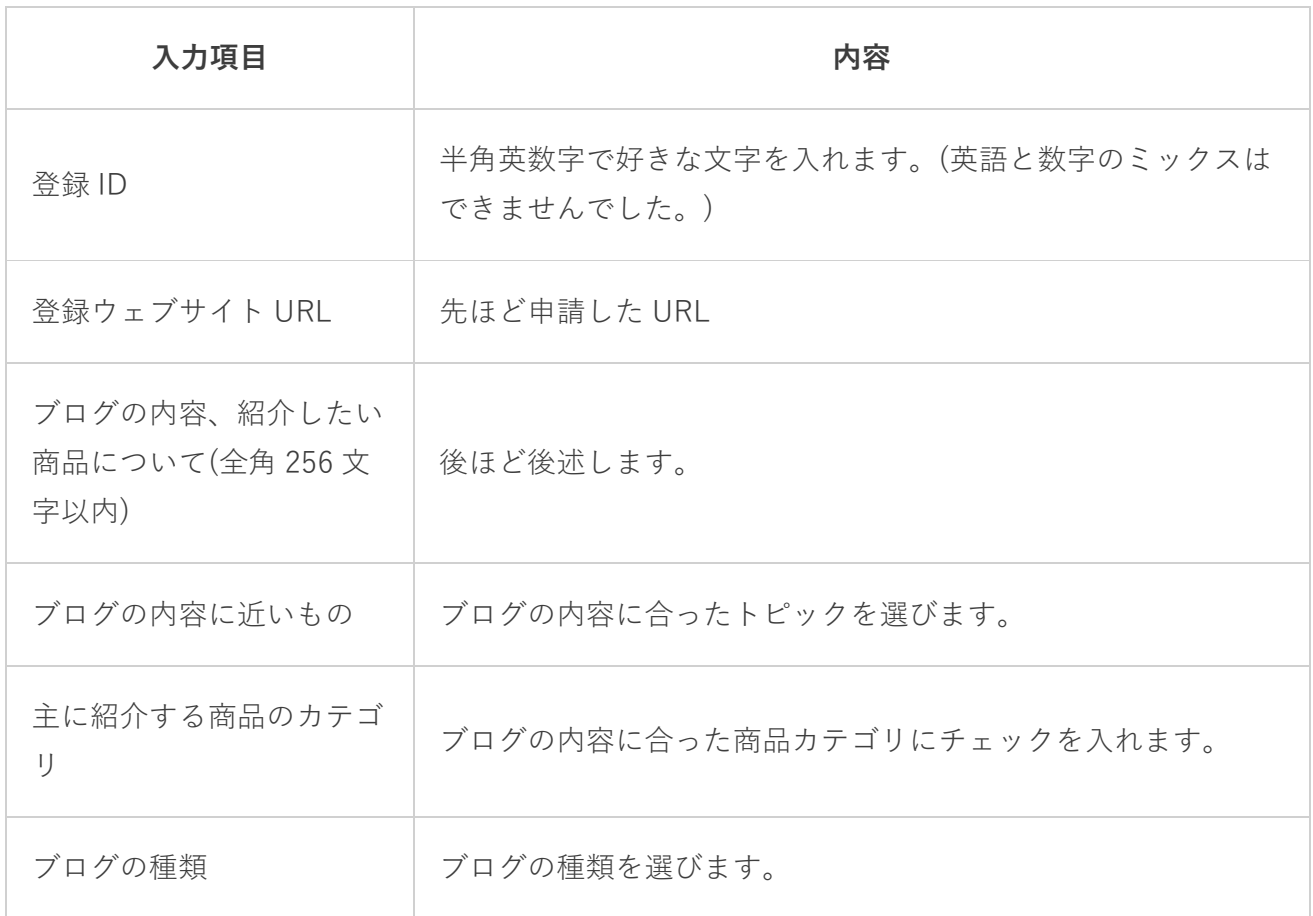

この中で一番重要なのは、「ブログの内容、紹介したい商品について」。

ここを適当に書いて審査に落ちた人が結構いるみたいです。「全角 256 文字以内」なの で、僕も全角 256 文字ぴったりになるように工夫して書きました。文章の流れとしては、

- ブログの内容と運営方針
- 商品選びの問題点とブログとしての解決策
- ブログの読者へのメリット

この 3 つのパートで 256

文字を埋めました。

ネットショップの運営やカメラの機材について説明・解説をしているブログです。特に今後はカメラ の機材に力を入れて、コンテンツを作り、ブログを運営をしていきます。 カメラの機材は種類が豊富で、メーカーもたくさんあり、自分に合った機材を見つけるのは初心者に は難しくなっています。私のブログでは、カメラの機材を比較したり、おすすめの機材を紹介すること で、読者が迷わずに機材を選べるようにします。

また、読者が知らないような機材も紹介し、カメラの機材に対する知識を増やしてもらえるような内 容にしていきたいと思っています。

僕が実際に「Amazon アソシエイト」の審査で打ち込んだ文章です。

スペースも合わせて 256 文字ぴったりに収めました!(自慢)

実際に「Amazon アソシエイト」の審査をする時に、上記の文章をアレンジして使っちゃ ってください。

僕のブログは現時点ではカメラに関する記事が 2 つで、他の記事は商品を紹介する内容の 記事はないんです。

ただ、「今後はカメラ機材とか本とかを少しずつ紹介できたらなぁ。」なんて考えている ので、上記のような文章になりました。

# 3.「トラフィックと収益化」に必須事項を入力。

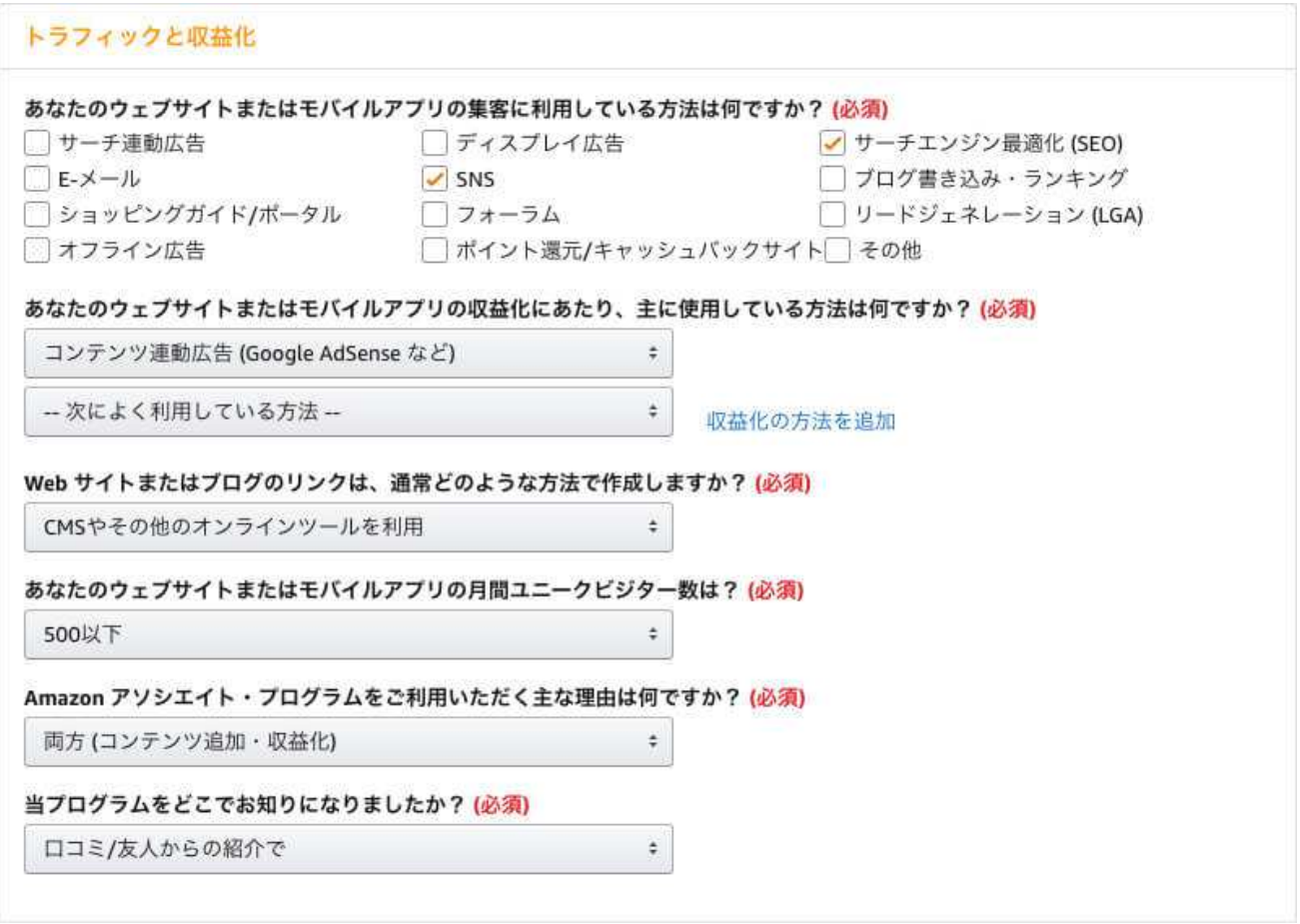

上記の画像も、僕が実際に申請した内容です。入力する項目は以下の表のとおり。

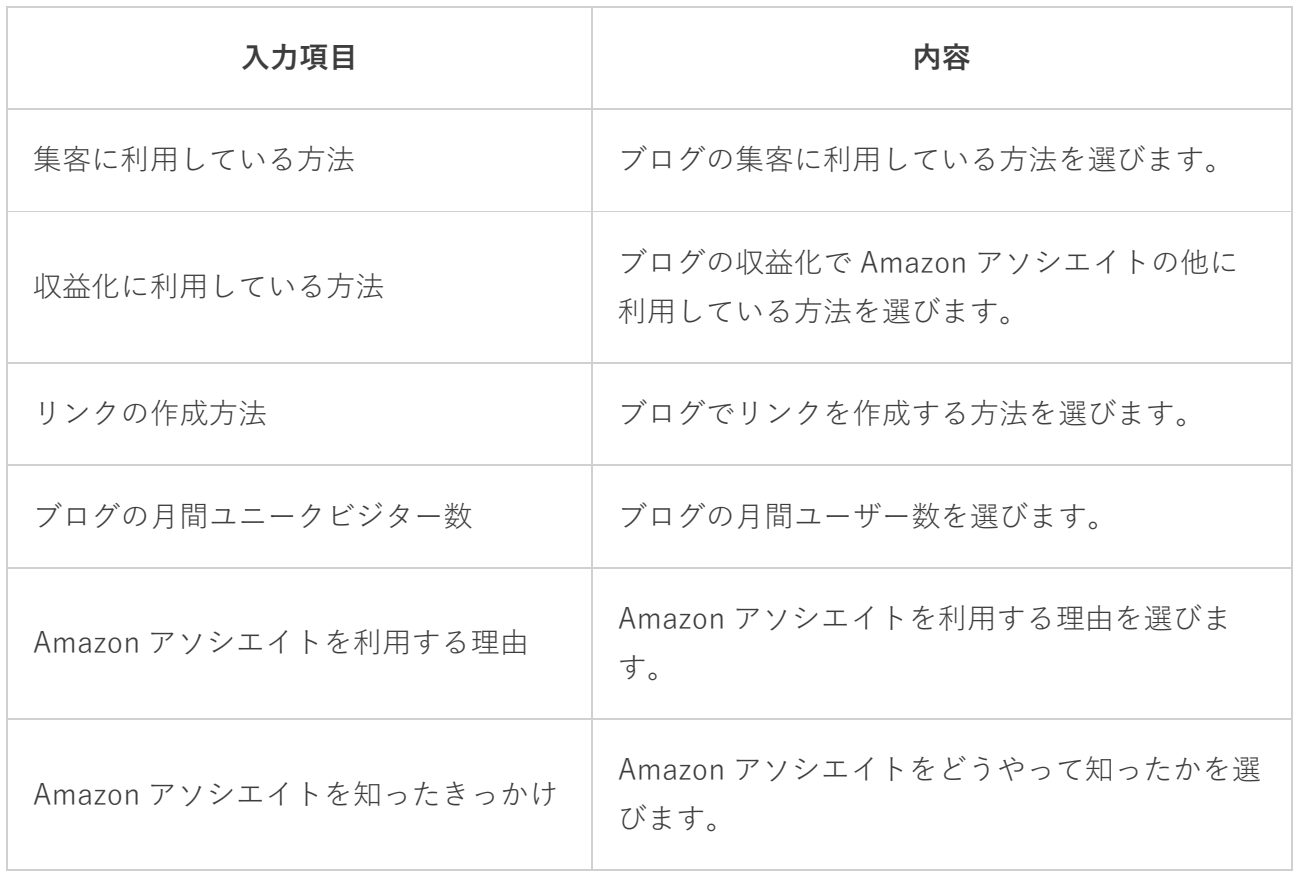

ょっと分かりづらいかもしれませんが、上記の画像を参考に入力してみてください。

### 4.画像の文字を入力して「次へ」ボタンをクリック。

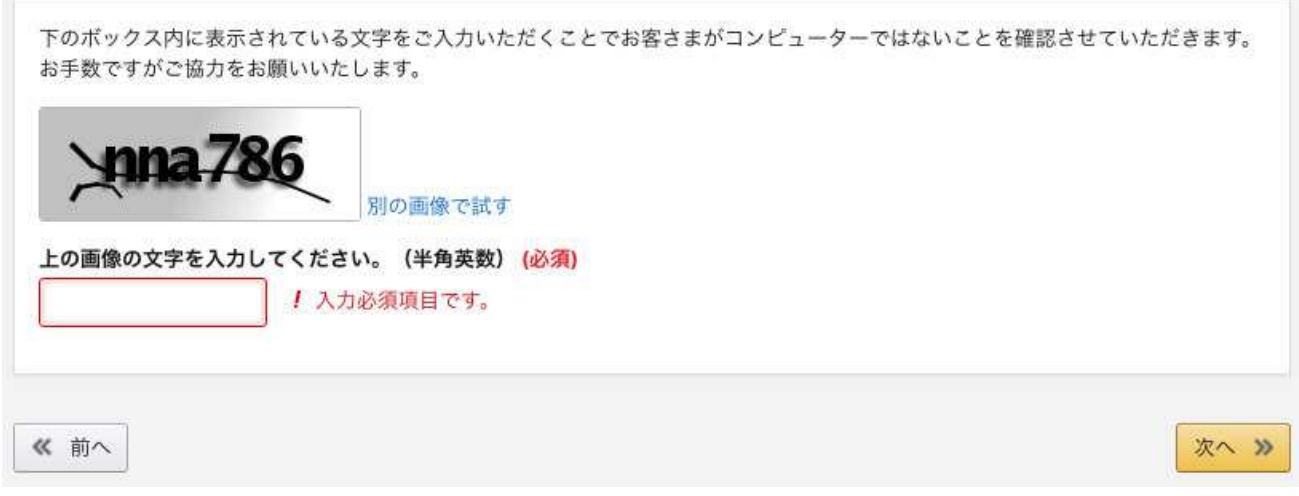

この画像の場合だと、「nna786」を打ち込んでクリックです!

5.次に「アカウント認証」をするため、赤枠に電話番号を打ち込んで「今す ぐ電話する」ボタンをクリック。

amazonアソシエイト

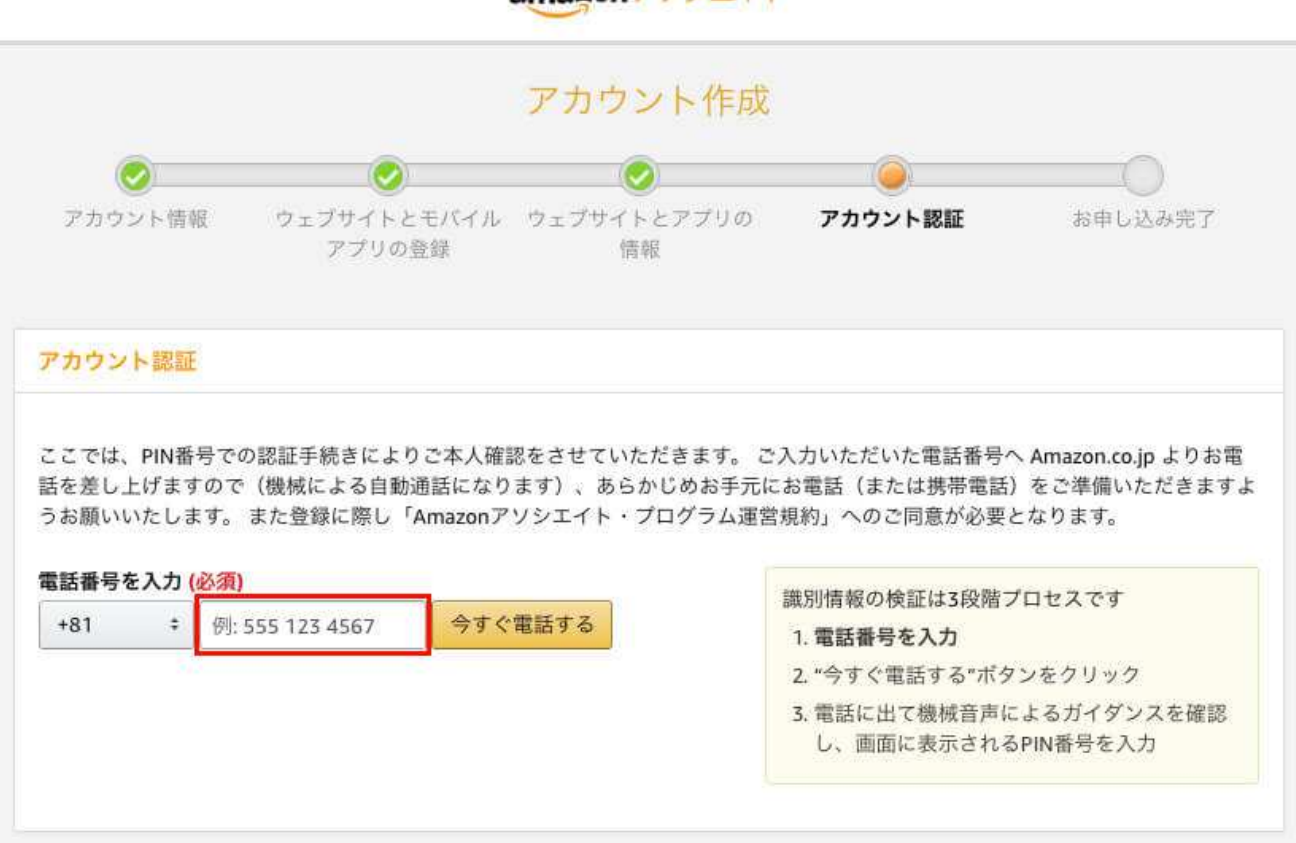

6.Amazon アソシエイトから電話がかかってくるので、ガイダンスの指示に 従い、赤枠の 4 ケタの PIN コードを入力。

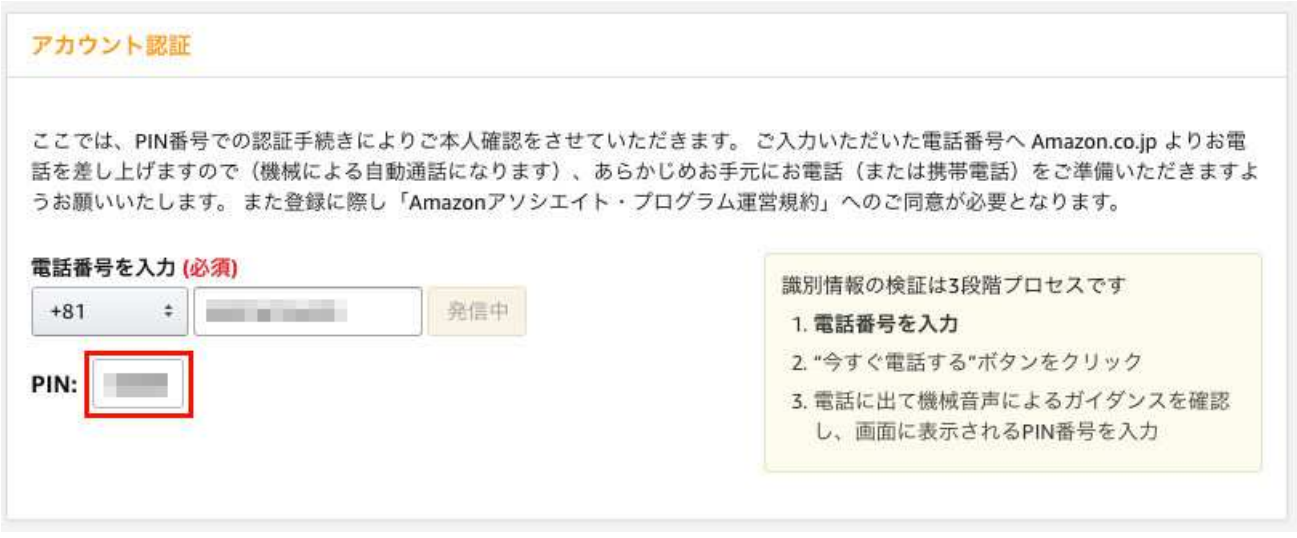

これで、「アカウント認証」が完了しました!

7.最後に「Amazon アソシエイト・プログラム運営規約」の同意にチェック して「完了」ボタンをクリック。

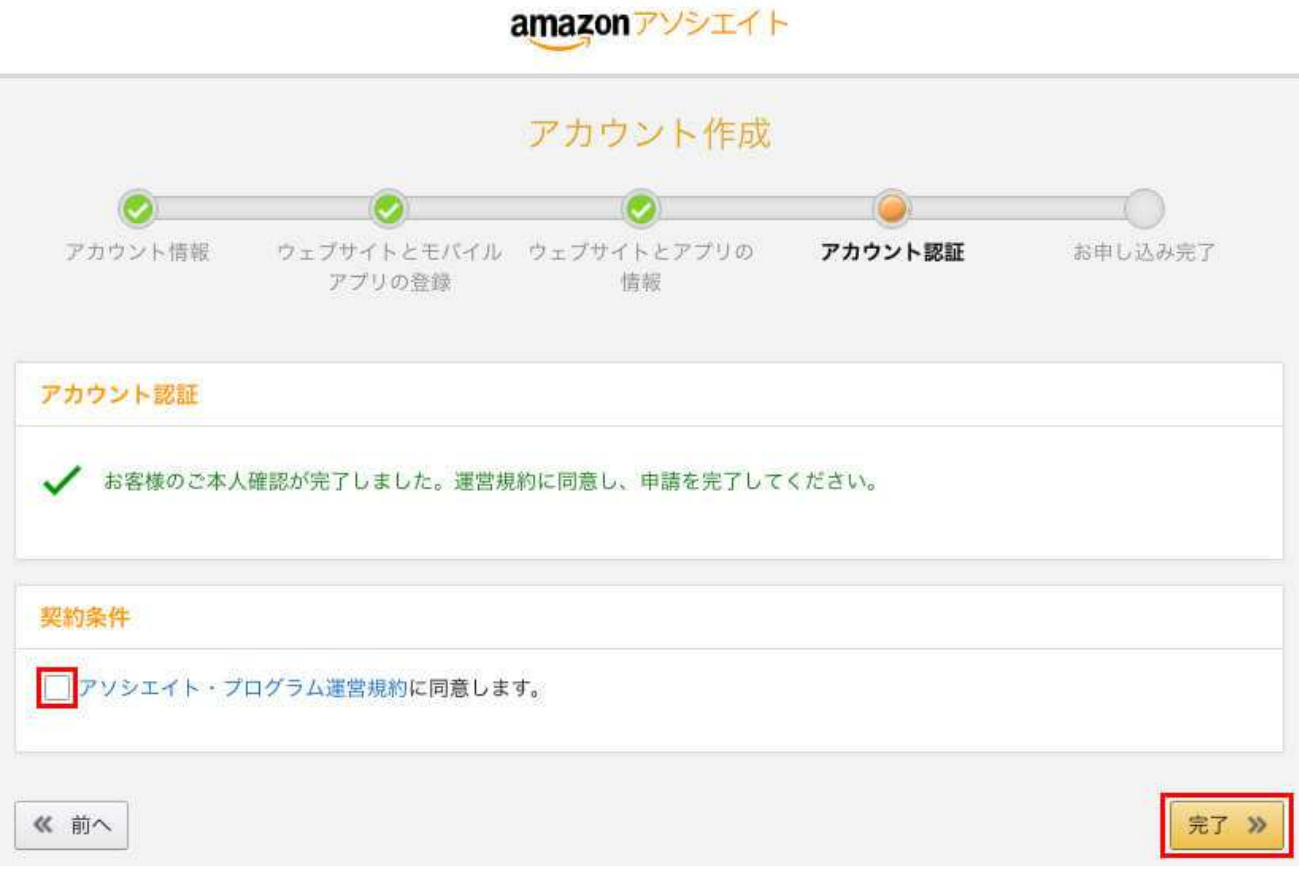

「Amazon アソシエイト」の申請が完了すると以下のようなページが開かれます。アソシ エイト ID は控えておきましょう!

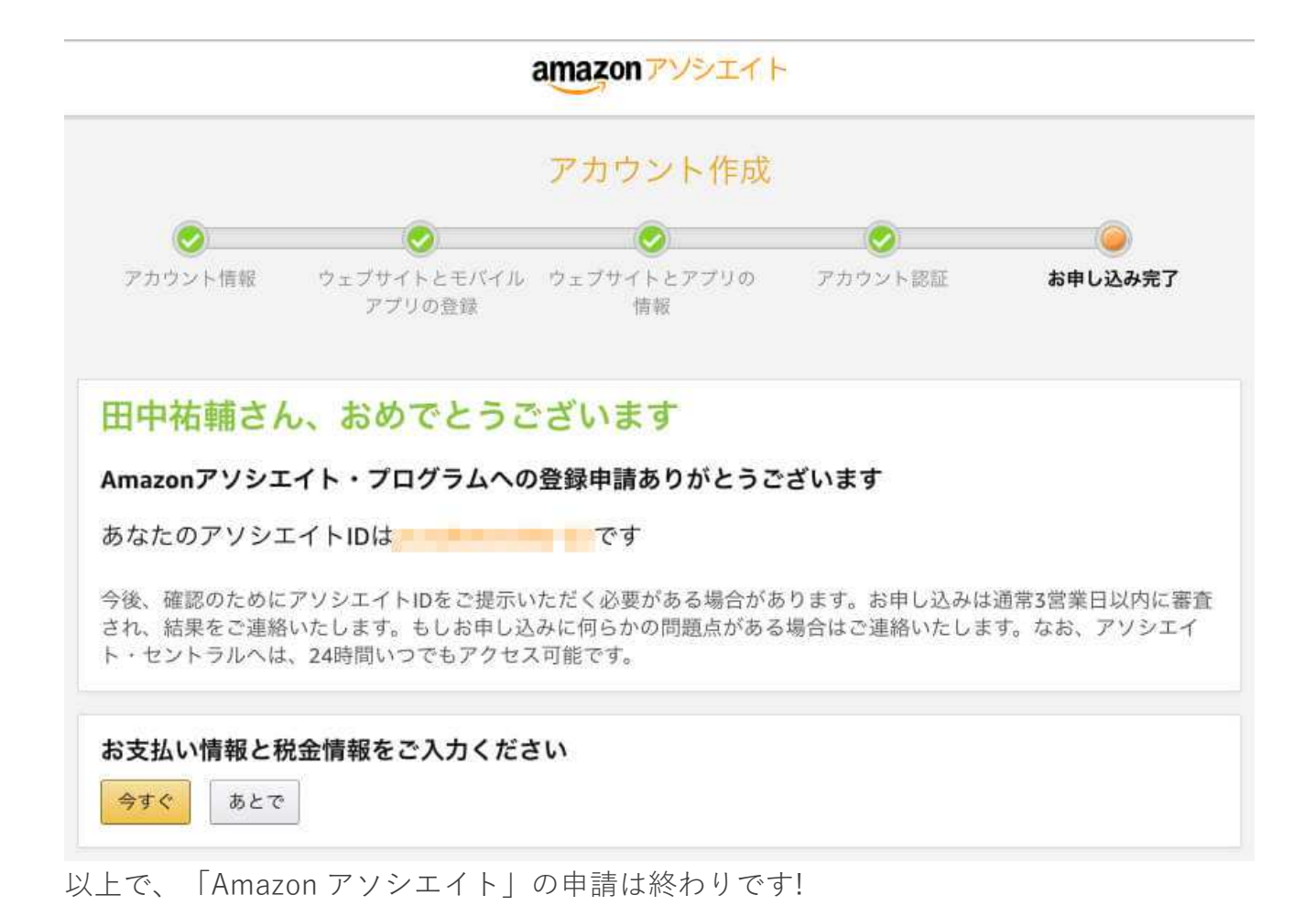

#### お疲れ様でした!

ちなみに、このあと左下にある「お支払い情報と税金情報」も入力しちゃおうと思うの で、画面はそのままにしておいてくださいね!

Amazon アソシエイトの申請が終わると、以下のようなメールが届きます。

**Amazon Associates** 

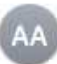

アソシエイト・プログラムへようこそ! 宛先: 第二十一章 1000

### amazonassociates

#### Amazon アソシエイト・プログラムへようこそ!

田中祐輔 さん、Amazon アソシエイト・プログラムへお申し込み頂きありがとうござい ます。 Amazon.co.jp であなたのWebサイトを検証したうえで、 改めてプログラムへのご参加について正式なEメールをお送りします。

#### アソシエイト・セントラルのご紹介

アソシエイト・セントラルは1日24時間いつでもアクセスでき る、Amazon.co.jp のアソシエイトメンバーだけがアクセスでき る便利なポータルサイトです。

リンク作成ツールやプログウィジェット、売上レポートなどをご利 用いただけます。 お気に入りに追加して、活用しましょう。

- ▲ Amazon商品リンクの作成
- √ 売上レポートの確認
- √ 売上アップのヒント
- √ 膨大な商品画像へのアクセス
- √ アカウント管理
- ◆ Amazon.co.jp の最新情報

アソシエイト・セントラルを使ってみる

どうせやらないといけないので、最後に「お支払い情報と税金情報」の解説をしていきま すね。

Amazon アソシエイトの審査に合格すると「お支払い情報と税金情報」を入力しないとい けないのですが、Amazon アソシエイトの申請完了画面に「お支払い情報と税金情報」を 入力するためのリンクがあるので、このまま入力しちゃいましょう!

# 1.Amazon アソシエイトの申請完了画面で、左下の「今すぐ」ボタンをクリ ック。

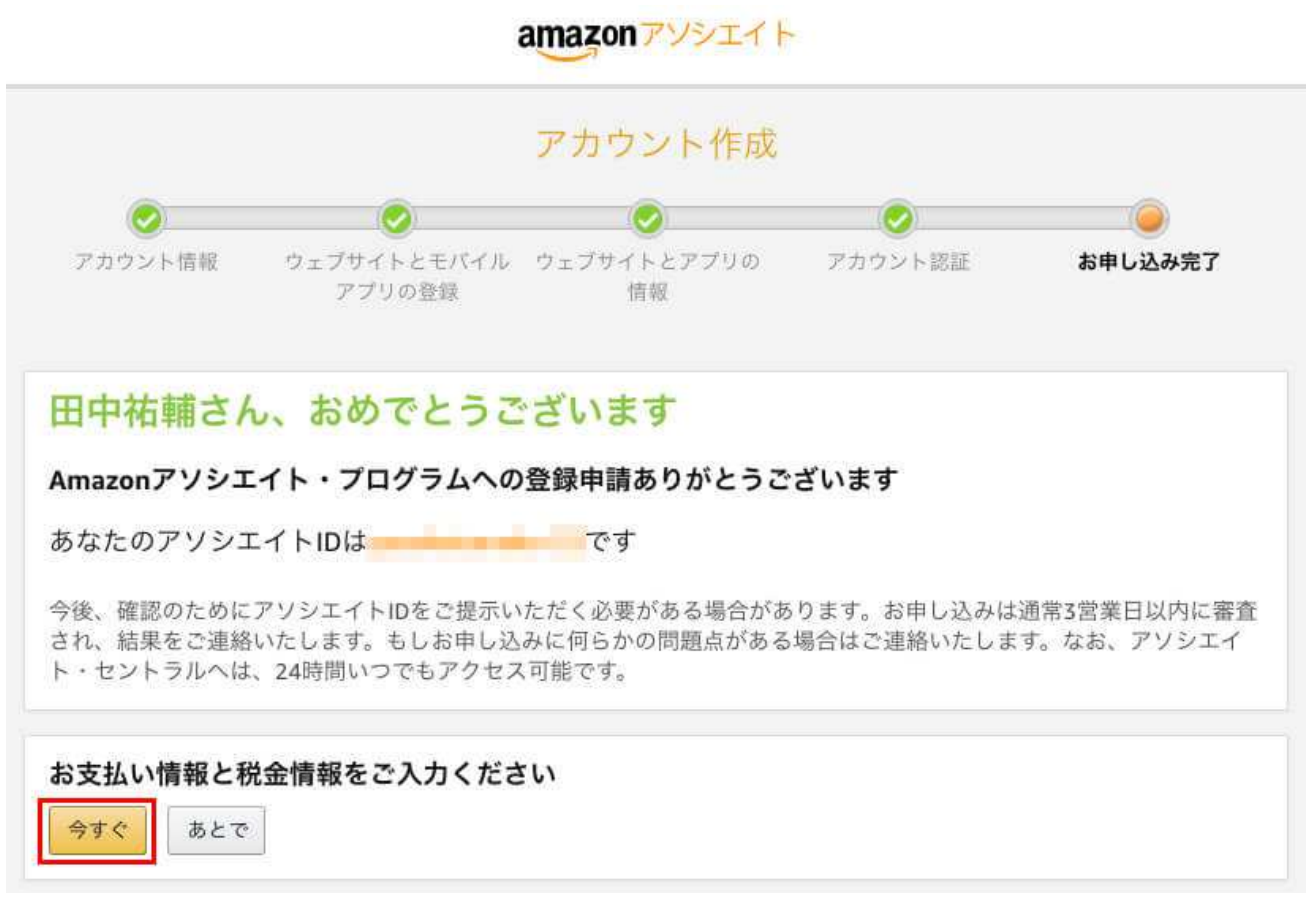

2.「受取側の税に関する情報」と「支払い方法」のラジオボタンをチェッ ク。

#### amazonアソシエイト

注意:  $\bigwedge$ 今月のお支払い方法への更新はすべて、来月1日から有効となります。 受取側の税に関する情報 法人として登録します ●いいえ ○はい 支払い方法 Amazonギフト券での支払いを希望 紹介料合計が¥500になるまで支払いは保留されます(紹介料の受け取り方法は毎月月末までにいつで (●) も変更することができます。銀行情報が不明な場合は、一旦ギフト券での支払いを選択することをお勧 めします)。なお、ギフト券には使用期限が設定されていますので、早めにご利用されることをお勧め します。 Amazonギフト券は、指定されたメインEメールアドレス宛に送信されます。  $(i)$ 銀行振込での支払いを希望 |紹介料合計が¥5,000になるまで支払いは保留されます。(紹介料の受け取り方法は毎月月末までにいつ でも変更することができます。銀行情報が不明な場合は、一旦ギフト券での支払いを選択することをお 勧めします。) 送信

僕の場合は法人じゃないので、「いいえ」にチェック。支払い方法は現金の方がいいので 「銀行振込での支払いを希望」にチェック。

ちなみに、Amazon ギフト券での支払いだと 500 円から、銀行振込だと 5,000 円から支払 いしてもらえます。

# 3.銀行口座の口座情報を入力。

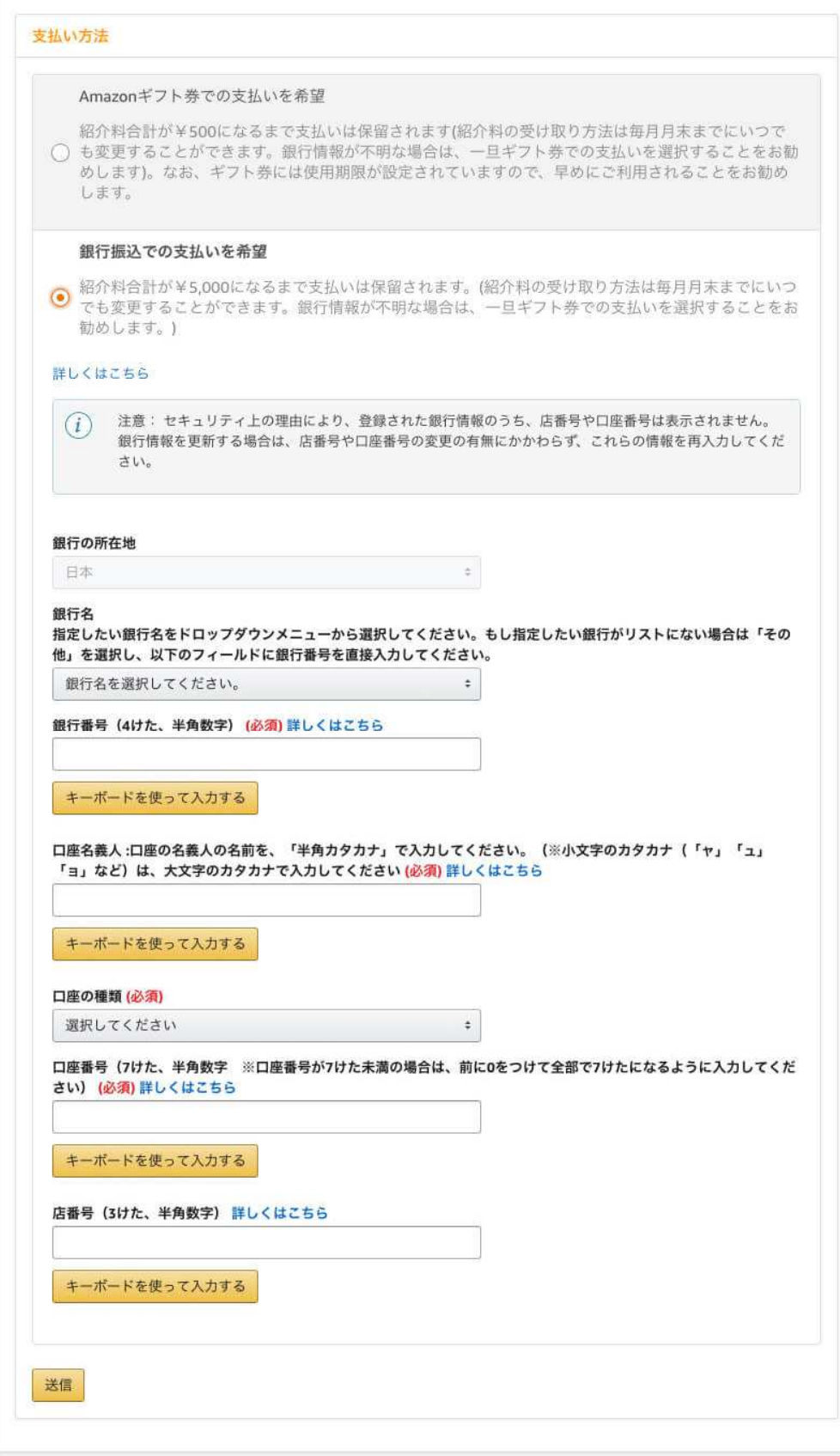

銀行の口座情報で入力する項目は、

- 1. 銀行名
- 2. 銀行番号
- 3. 口座名義人
- 4. 口座の種類
- 5. 口座番号
- 6. 店番号

の 6 つです。

これで左下の「送信」ボタンをクリックすると、Amazon アソシエイトの管理画面が表示 されます。

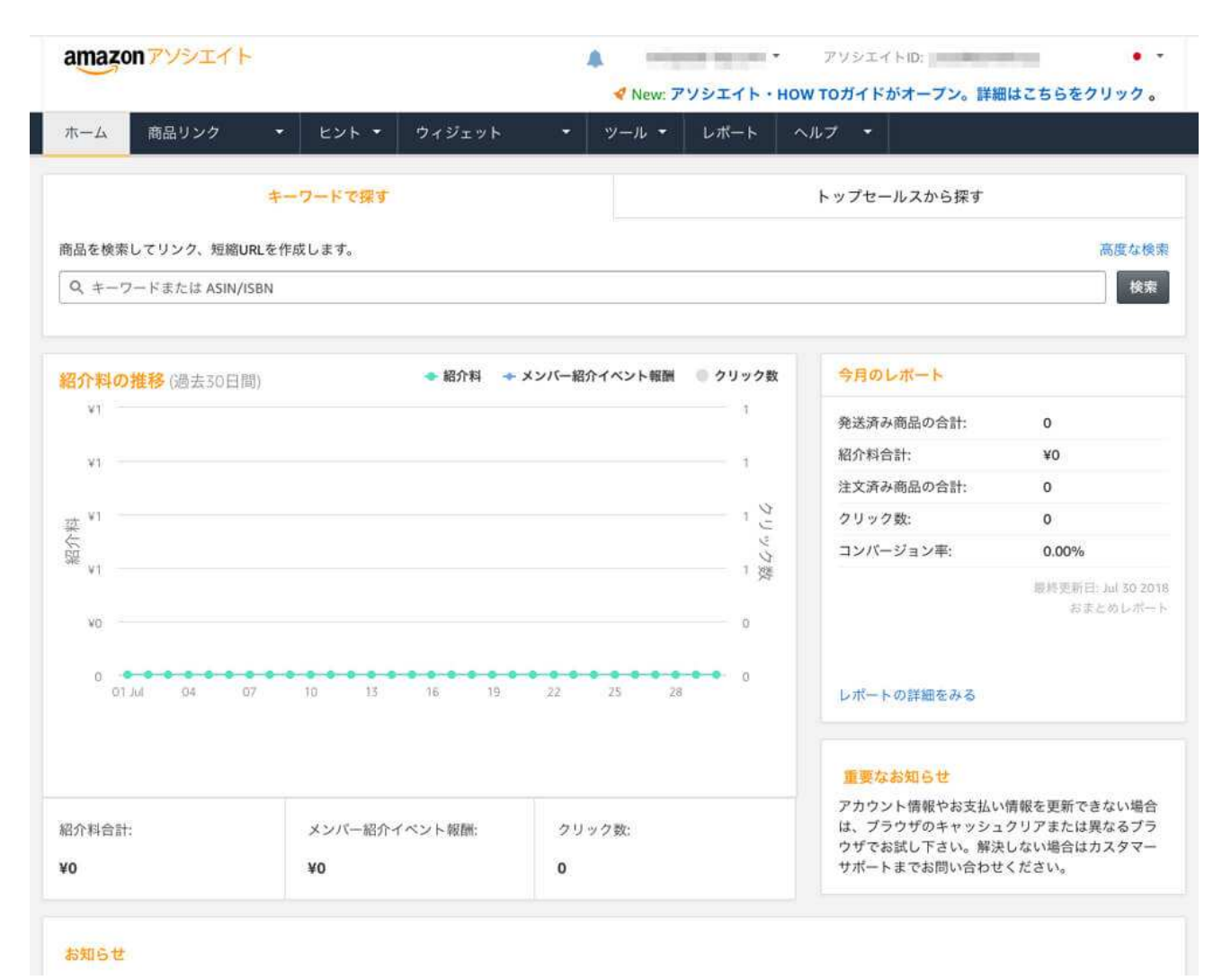

「送信」ボタンを押すと、以下のメールが「Amazon アソシエイト」から送られてきま す。

**Amazon Associates** Amazon アソシエイトのお支払い情報または納税情報の変更確認 宛先: 2008年11月11日

□受信 - 一昨日20:40

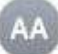

アソシエイト各位、

ご自身の Amazon アソシエイトお支払い情報または米国税務情報が最近変更されたことをお知らせいたします。

この変更が間違いだと思われる場合、または Amazon アソシエイトお支払い情報または米国税務情報に関して何か問題が発生し た場合、あるいはご質問がある場合は、https://affiliate.amazon.co.jp/home/contact で Amazon アソシエイト カスタマーサービ スまでご連絡ください。

よろしくお願いいたします。 Amazon アソシエイトチーム

このEメールは次のアドレス宛に送信されました:

アソシエイト・セントラルにログインする際や、カスタマーサービスへのお問い合わせには、このメールアドレスをお使いくだ さい。

Eメールの設定管理はアカウントサービス https://affiliate.amazon.co.jp/home/account/preference/emailをご利用ください。

メッセージ カテゴリー: Amazonアソシエイト・プログラムの最新情報

(c) 2016 Amazon.com. All rights reserved.Amazon.comは、Amazon.com, Inc.の登録商標です。Amazon.com, 1200 12th Ave. S., Suite 1200, Seattle, WA 98144-2734.

これで、本当に本当に Amazon アソシエイトの申請は終了です!